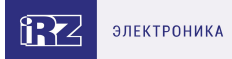

# GSM/3G/LTE-роутеры серии R2: **Руководство пользователя**

iRZ RL21w

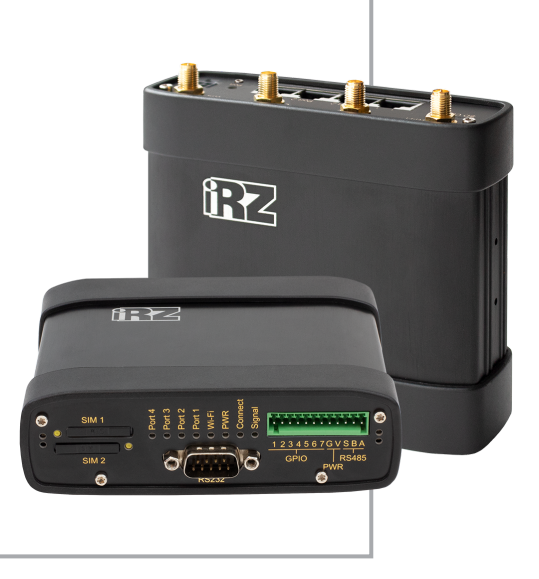

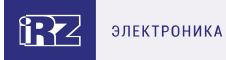

# **Содержание**

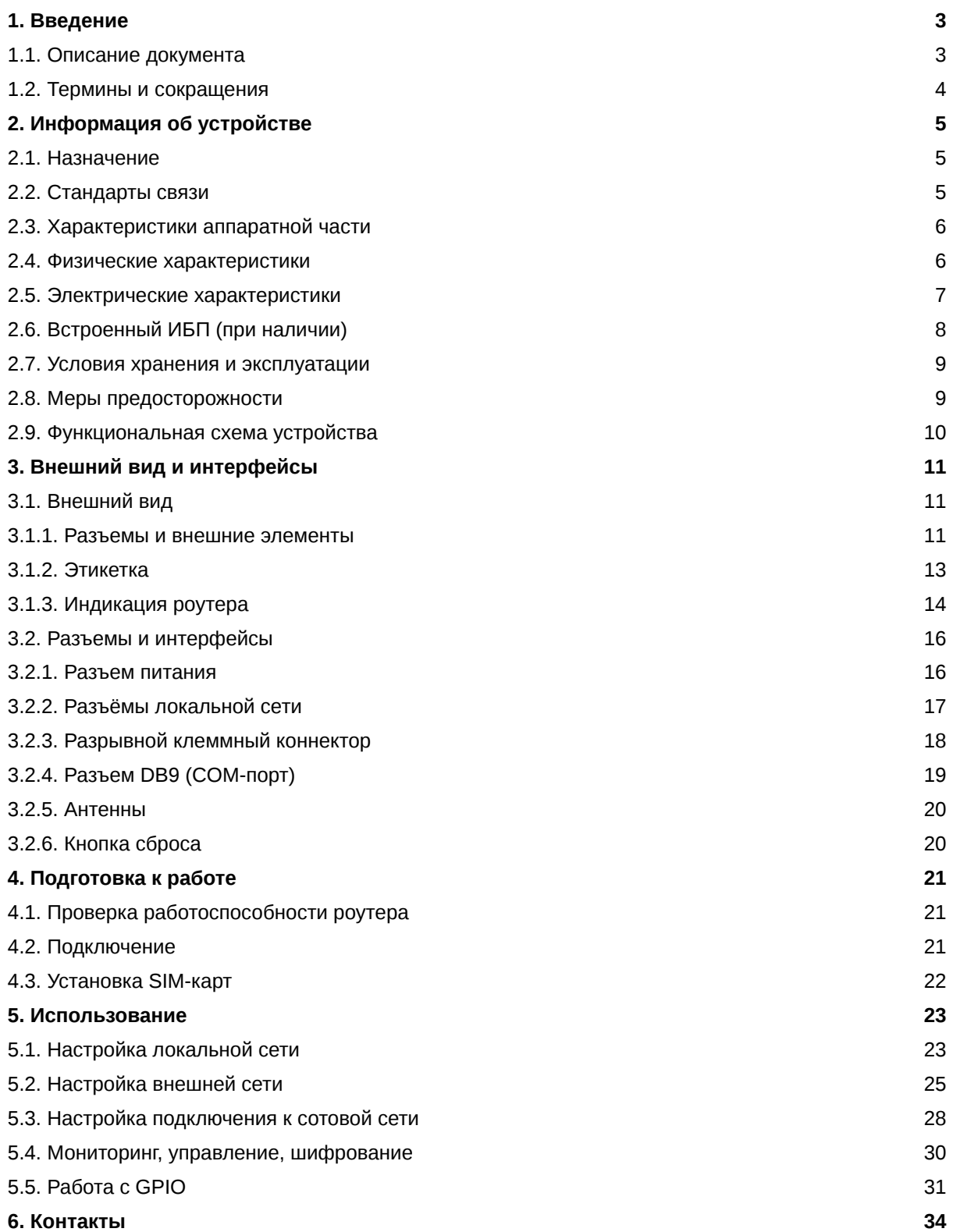

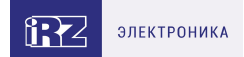

# <span id="page-2-0"></span>**1. Введение**

### <span id="page-2-1"></span>**1.1. Описание документа**

Данный документ содержит разъяснительную информацию о технических характеристиках роутеров iRZ серии R2 (**RL21w**), а также информацию для быстрой настройки устройств.

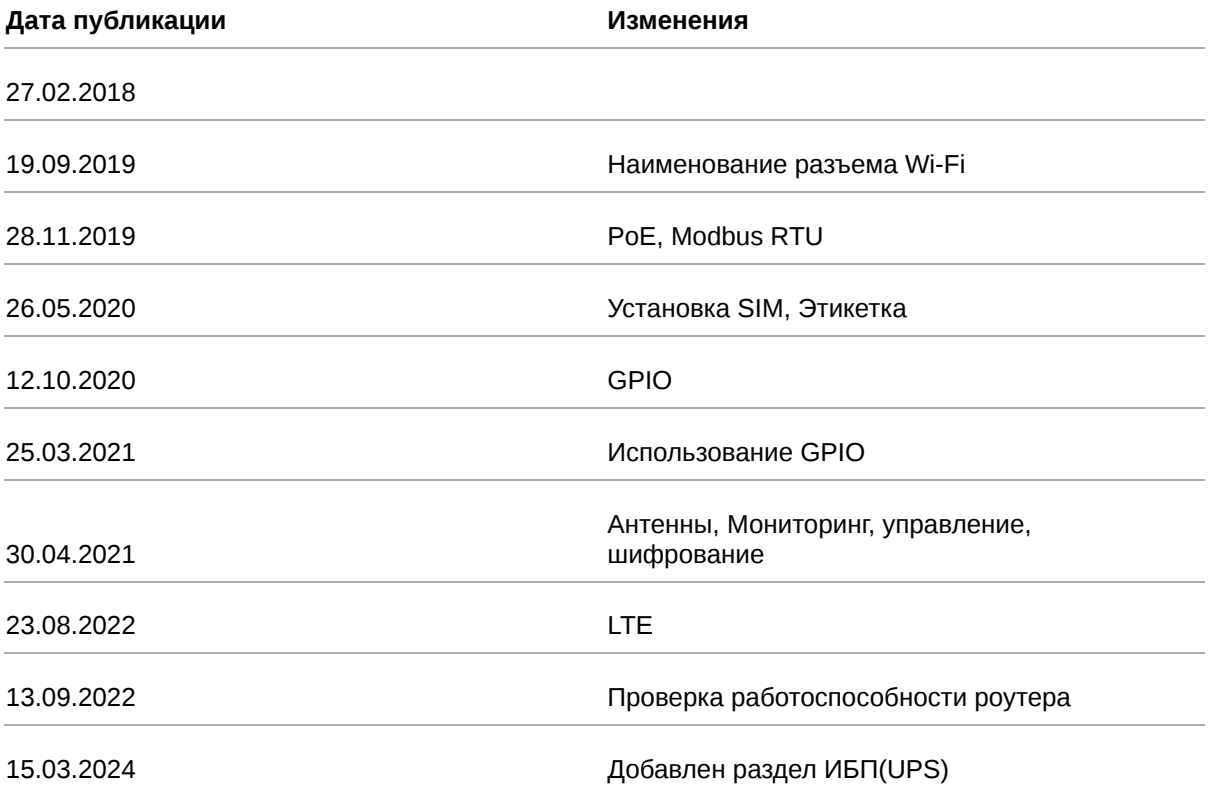

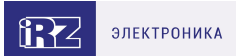

#### <span id="page-3-0"></span>**1.2. Термины и сокращения**

**Роутер** — маршрутизатор;

- **2G** общее название группы стандартов сотовой связи GPRS, EDGE;
- **3G** общее название группы стандартов сотовой связи UMTS,HSDPA, HSUPA, HSPA+;
- **4G** общее название группы стандартов сотовой связи LTE;

**Сервер** — этот термин может быть использован в качестве обозначения для:

- серверной части программного пакета используемого в вычислительном комплексе;
- роли компонента, либо объекта в структурно-функциональной схеме технического решения, развёртываемого с использованием роутера;
- компьютера, предоставляющего те или иные сервисы (сетевые службы, службы обработки и хранения данных и прочие);

**Внешний IP-адрес** — IP-адрес в сети Интернет, предоставленный компанией-провайдером услуг связи в пользование клиенту на своём/его оборудовании для обеспечения возможности прямой связи с оборудованием клиента через сеть Интернет;

**Фиксированный внешний IP-адрес** — внешний IP-адрес, который не может измениться ни при каких условиях (смена типа оборудования клиента и др.) или событиях (переподключение к сети провайдера и др.); единственной возможностью сменить фиксированный IP-адрес является обращение в форме заявления к компании-провайдеру;

**Аутентификация** — процедура проверки подлинности пользователя/клиента/узла путём сравнения предоставленных им на момент подключения реквизитов с реквизитами, соотнесёнными с указанным именем пользователя/логином в базе данных;

**Web-интерфейс роутера** — средство управления, встроенное в роутер и обеспечивающее возможность контролировать и настраивать его функции, а также наблюдать за состоянием этих функций;

**Удалённое устройство (удалённый узел)** – устройство, территориально удалённое от места, либо объекта/узла, обсуждаемого в конкретно взятом контексте;

**Локальная сеть** — система, объединяющая несколько компьютеров в пределах одного помещения, здания или нескольких близко расположенных зданий одного предприятия. Для соединения компьютеров могут использоваться кабели, телефонные линии или беспроводные каналы;

**Внешняя сеть (VLAN)** — топологическая («виртуальная») локальная компьютерная сеть. VLAN имеет те же свойства, что и физическая локальная сеть, но позволяет конечным членам группироваться вместе независимо от их физического местонахождения, даже если они не находятся в одной физической сети;

**ИБП (UPS)** — источник бесперебойного питания.

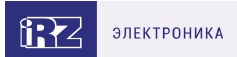

# <span id="page-4-0"></span>**2. Информация об устройстве**

#### <span id="page-4-1"></span>**2.1. Назначение**

Роутер является многопрофильным радиотехническим абонентским устройством, работающим в сетях сотовой связи. Роутер позволяет решать задачи по передаче, приёму, защите информации и поддержке компьютерной сети.

### <span id="page-4-2"></span>**2.2. Стандарты связи**

Роутер оснащен сотовым модулем LTE Cat.4, который обеспечивает скорость обмена данными до 150 Мбит/с (прием), до 50 Мбит/с (передача).

Таблица 1. Стандарты связи

៍<br>វិ

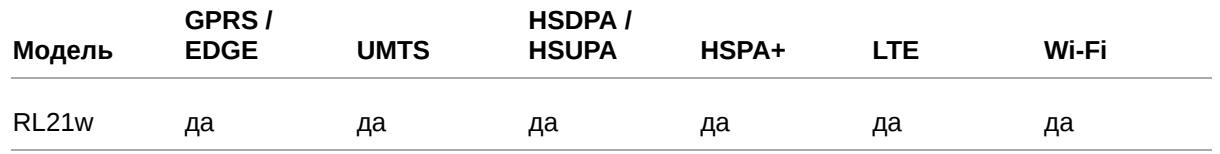

Характеристики моделей могут меняться производителем без предварительного уведомления

 $\widehat{B}$ 

### <span id="page-5-0"></span>**2.3. Характеристики аппаратной части**

Характеристики моделей могут меняться производителем без предварительного уведомления

Таблица 2. Характеристики аппаратной части

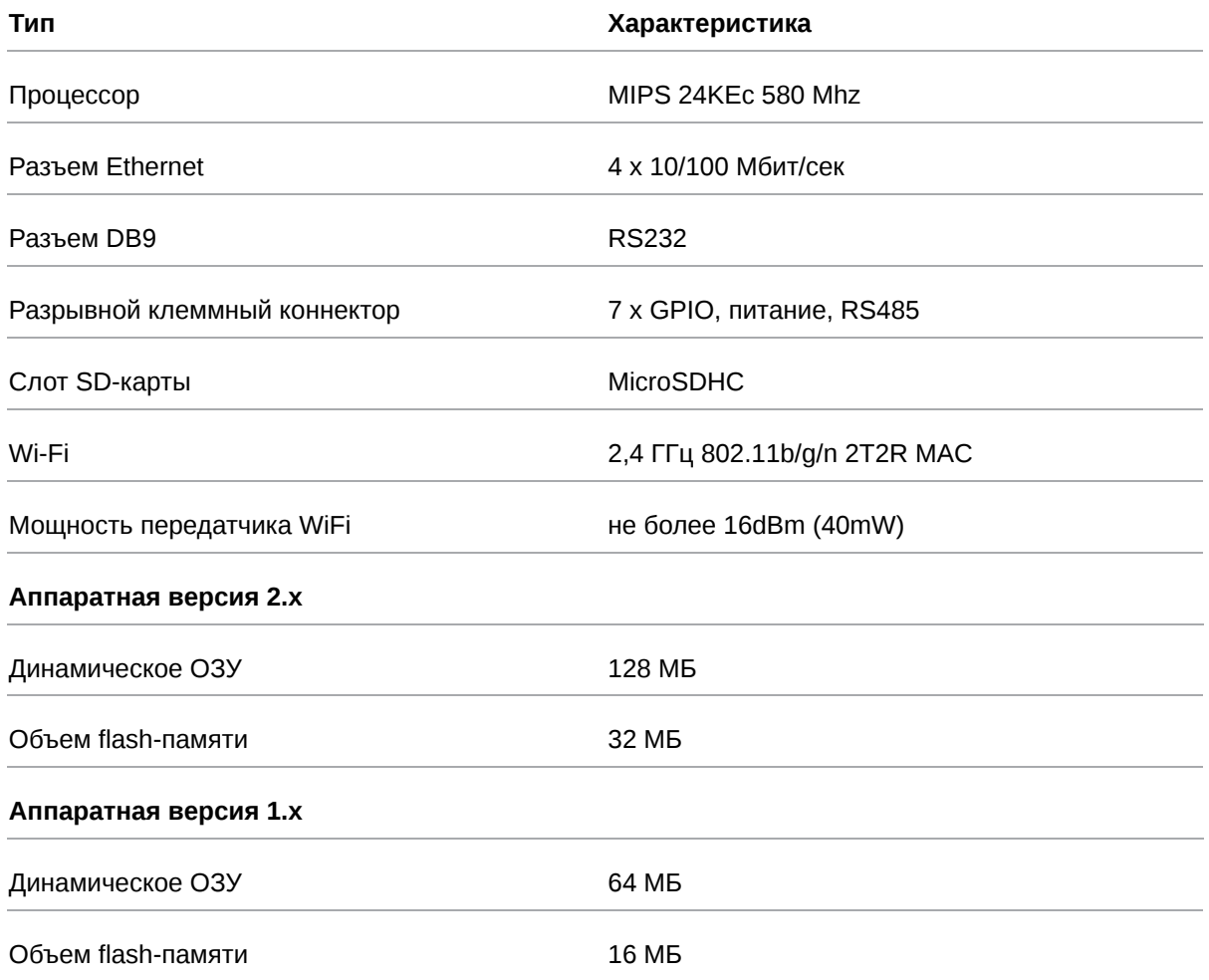

#### <span id="page-5-1"></span>**2.4. Физические характеристики**

- Габаритные размеры изделия (с учётом разъёмов) не более 121х118х40 мм (ДxШxВ).
- Вес изделия не более 300 гр (для модификаций с ИБП не более 370 гр)
- Материал корпуса алюминий.
- Степень защиты корпуса IP30.
- Диапазон рабочих температур от -40°С до +65°С.
- Устройство сохраняет свою работоспособность при относительной влажности не более 80% при температуре 25°С.

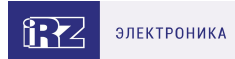

#### <span id="page-6-0"></span>**2.5. Электрические характеристики**

#### **Рабочие характеристики электропитания**:

- напряжение питания от 8 до 30 В (постоянный ток)
- ток потребления не более:
	- при напряжении питания +12 В 1000 мА;
	- при напряжении питания +24 В 500 мА;
- Passive PoE-IN на порту **Port 1**
	- напряжение питания PoE-IN от 8 до 30 В

#### **GPIO1-7 в режиме «вход»:**

- диапазон напряжения уровня «0» (низкого уровня) 0… 0,3 В;
- диапазон напряжения уровня «1» (высокого уровня) 1,9 В... Vin;
- максимальное допустимое значение напряжения на входе 30 В

#### **GPIO1-7 в режиме «выход»:**

៍ $\beta$ 

Максимальный суммарный ток нагрузки на все GPO порты не должен превышать 300 мА

- максимальный ток отдачи на **GPIO1 GPIO5** 3 мА;
- максимальный ток отдачи на **GPIO6 GPIO7** 100 мА;

При использовании GPIO в режиме "выход" при напряжении питания +12 В ток потребления возрастает на 300 мА. Следует учитывать это при выборе блока питания.

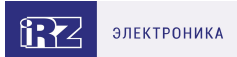

### <span id="page-7-0"></span>**2.6. Встроенный ИБП (при наличии)**

Информация о наличии в роутере встроенного ИБП расположена на этикетке с обратной стороны устройства. Индекс **"u"** в наименовании аппаратной версии (HW version) означает, что роутер оборудован ИБП. В этом случае передняя панель роутера отличается наличием индикаторов работы ИБП и кнопкой выключения устройства.

#### **Характеристики встроенного ИБП:**

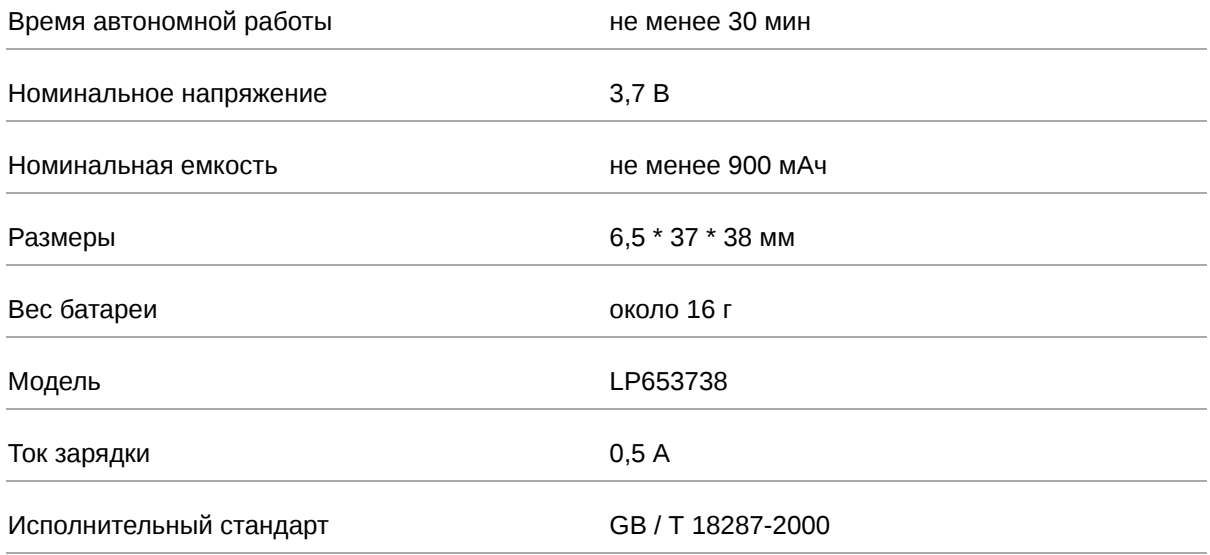

#### **Температурный режим встроенного ИБП:**

- Роутер может работать от ИБП при температуре от -10 до +55  $\pm$ 5° C
- Заряд батареи осуществляется при температуре от -5 до +55 ±5° С (температура внутри устройства).

Для роутеров со встроенным ПО версии 20.1 и выше - информацию о статусе встроенного ИБП можно увидеть в web-интерфейсе роутера.

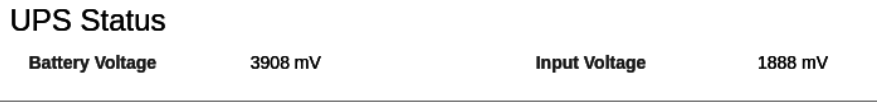

Рис. 1. Статусная строка ИБП

Кнопка **BAT** предназначена для отключения питания роутера от встроенного ИБП.

Для полного отключения устройства (например, перед передачей на хранение) следует:

- отключить основное питание,
- нажать кнопку BAT.

При подаче питания на роутер батарея встроенного ИБП начинает заряжаться автоматически.

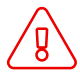

Самостоятельная замена батареи не предусмотрена. **Замена** может быть произведена **только через сервисную службу**!

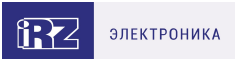

### <span id="page-8-0"></span>**2.7. Условия хранения и эксплуатации**

Устройство должно хранится в сухом, влагозащищённом месте. Должен быть исключён риск влияния статического напряжения (молния, бытовая статика).

Класс защиты от проникновения соответствует **IP30 ГОСТ 14254-2015**.

#### **Допустимая вибрация**

Устройство может сохранять прочностные характеристики при воздействии нагрузок, соответствующих группе исполнения изделий по стойкости к механическим факторам **М5** по **ГОСТ 25467-82** и может использоваться в аппаратуре, работающей на ходу, устанавливаемой на тракторах и гусеничных машинах и водном транспорте (быстроходные катера, суда на подводных крыльях и т.п.), а также на технологическом оборудовании и сухопутном транспорте, если частота вибрации превышает 80 Гц.

Виброизоляционные элементы отсутствуют.

#### <span id="page-8-1"></span>**2.8. Меры предосторожности**

Ограничения на использование роутера вблизи других электронных устройств:

- выключайте роутер в больницах или в непосредственной близости от медицинских устройств (кардиостимуляторов, слуховых аппаратов и др.) – роутер может создавать помехи для работы оборудования;
- выключайте роутер вблизи автозаправочных станций, химических предприятий, мест проведения взрывных работ – роутер может создавать помехи для работы оборудованию;
- выключайте роутер в самолетах, примите меры против случайного включения;
- на близком расстоянии роутер может создавать помехи для работы телевизоров, радиоприемников и др.

Предохраняйте роутер от воздействия пыли и влаги.

Соблюдайте допустимые нормы питания и вибрации в месте установки устройства.

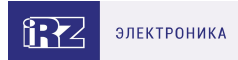

### <span id="page-9-0"></span>**2.9. Функциональная схема устройства**

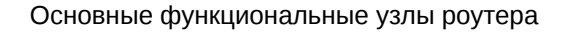

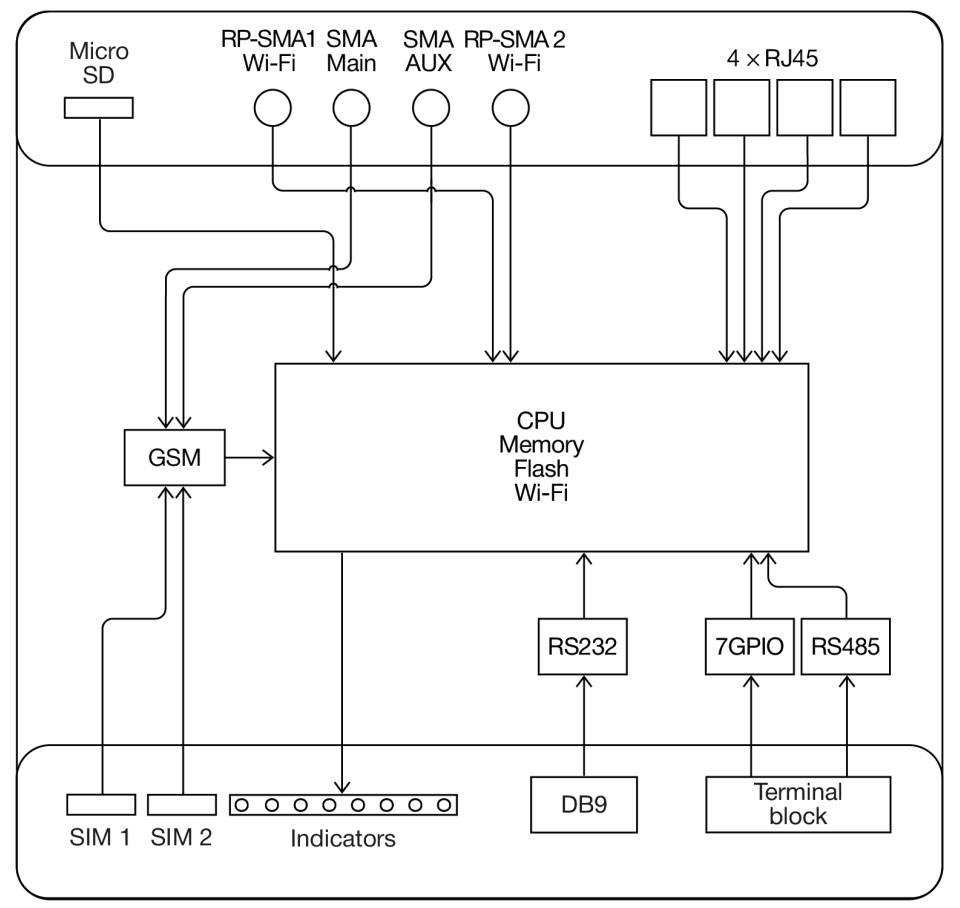

Рис. 2. Функциональная схема

- SMA -разъемы для внешних антенн;  $\bullet$
- RP-SMA разъемы для Wi-Fi антенн;  $\bullet$
- модуль связи (GSM);  $\bullet$
- $\bullet$ CPU (центральный процессор) плюс интегрированные функции (Memory, Flash, Wi-Fi);
- $\bullet$ Ethernet-интерфейсы (LAN – 4xRJ45);
- $\bullet$ разъем DB9 – RS232;
- разрывной клеммный коннектор (Terminal Block) GPIO, RS485;  $\bullet$
- $\bullet$ держатели SIM-карт 1/2;
- $\bullet$ слот для SD-карт;
- $\bullet$ блок индикации работы – светодиоды (LEDs);

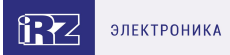

# <span id="page-10-0"></span>**3. Внешний вид и интерфейсы**

### <span id="page-10-1"></span>**3.1. Внешний вид**

#### <span id="page-10-2"></span>**3.1.1. Разъемы и внешние элементы**

Роутер исполнен в промышленном варианте - прочном и лёгком алюминиевом корпусе.

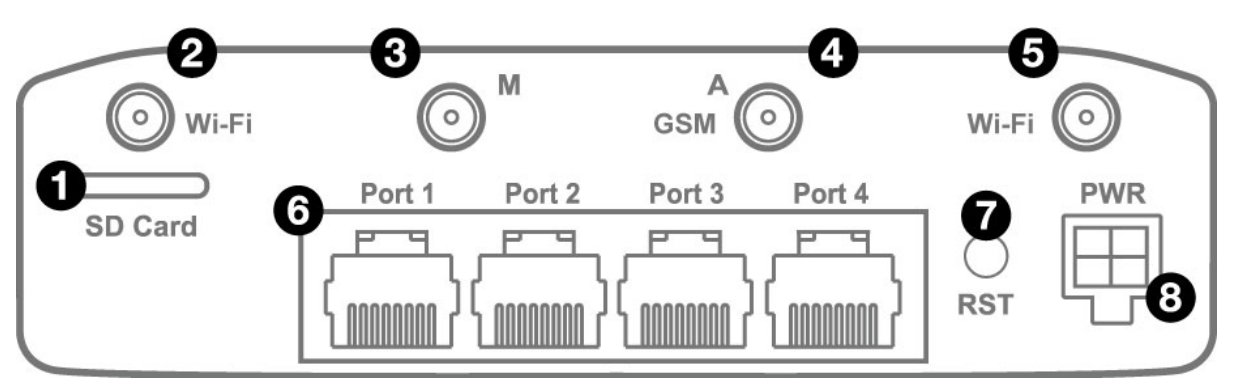

Рис. 3. Вид сзади

На рисунке цифрами обозначено:

- 1. слот для SD-карт;
- 2. разъем RP-SMA для Wi-Fi-антенны;
- 3. разъём SMA для GSM-антенны **Main** (**основная**, прием и передача сигнала);
- 4. разъём SMA для GSM-антенны **AUX** (**дополнительная**, только прием сигнала);
- 5. разъем RP-SMA для Wi-Fi-антенны;
- 6. Port 1-4 разъёмы локальной сети 1-4;
- 7. кнопка сброса настроек;
- 8. разъем питания.

![](_page_11_Picture_1.jpeg)

![](_page_11_Figure_2.jpeg)

Рис. 4. Вид спереди

На рисунке цифрами обозначено:

- 1. Индикатор активности SIM1;
- 2. Индикатор активности SIM2;
- 3. Слот SIM1;
- 4. Слот SIM2;
- 5. Индикаторы состояния работы роутера;
- 6. Интерфейс RS232;
- 7. Разрывной клеммный коннектор;
- 8. Индикатор активности RS485;
- 9. Индикатор активности RS232;
- 10. *Индикаторы работы ИБП CH, DIS (при наличии ИБП);*
- 11. *Кнопка выключения устройства BAT (при наличии ИБП).*

![](_page_12_Picture_1.jpeg)

### <span id="page-12-0"></span>**3.1.2. Этикетка**

Этикетка выполнена в виде наклейки и расположена на нижней стороне роутера. На этикетке содержится основная информация об устройстве, а также информация, необходимая для начала работы.

![](_page_12_Picture_4.jpeg)

**Серия: R2** 

Login: root

IP: 192.168.1.1

Password: root

8-30VDC

![](_page_12_Picture_5.jpeg)

MAC: F0:81:AF:54:56:98 HW version: 1.0  $OC: 8$ SSID: iRZ-545698 Key: qojumed Сделано в России П

Рис. 5. Этикетка

Таблица 3. Информация на этикетке

![](_page_12_Picture_148.jpeg)

#### **Аппаратная версия.**

Аппаратная версия записывается в виде двух цифр, разделенных точкой.

Первая цифра обозначает версию процессорного модуля роутера, а вторая – номер ревизии платы.

Буква **u** обозначает наличие в роутере встроенного ИБП.

![](_page_13_Picture_1.jpeg)

### <span id="page-13-0"></span>**3.1.3. Индикация роутера**

Индикация роутера расположена на передней панели.

#### **Port 1-4 (индикаторы состояния портов LAN1-4)**

![](_page_13_Picture_122.jpeg)

![](_page_13_Picture_123.jpeg)

![](_page_13_Picture_124.jpeg)

#### **Signal (индикатор уровня соединения)**

![](_page_13_Picture_125.jpeg)

![](_page_14_Picture_1.jpeg)

#### **Индикатор работы SIM-карты 1 / 2**

![](_page_14_Picture_70.jpeg)

#### **Индикатор работы RS485 / RS232**

![](_page_14_Picture_71.jpeg)

![](_page_15_Picture_1.jpeg)

### <span id="page-15-0"></span>**3.2. Разъемы и интерфейсы**

### <span id="page-15-1"></span>**3.2.1. Разъем питания**

Разъём питания типа Microfit4 предназначен для подключения к роутеру источника питания. Требования к источнику: постоянное напряжение от 8 до 30 В, ток не менее 1 А при напряжении 12 В.

![](_page_15_Figure_5.jpeg)

Рис. 6. Внешний вид разъема питания на роутере

#### Таблица 4. Назначение выводов разъёма питания на роутере

![](_page_15_Picture_78.jpeg)

![](_page_16_Picture_1.jpeg)

### <span id="page-16-0"></span>**3.2.2. Разъёмы локальной сети**

Разъёмы локальной сети предназначены для подключения Ethernet-устройств локальной сети и поддерживают скорость 10/100 Мбит/с.

![](_page_16_Figure_4.jpeg)

Рис. 7. Ethernet-разъем

#### Таблица 5. Назначение выводов Ethernet-разъёма

![](_page_16_Picture_108.jpeg)

ິງ

Пассивное PoE доступно для Port1

![](_page_17_Picture_1.jpeg)

### <span id="page-17-0"></span>**3.2.3. Разрывной клеммный коннектор**

На разрывной клеммный коннектор выведены последовательный интерфейс RS485 и GPIO.

| <b>GPIO</b>                  |  |  |  |  |  |   | Vout RS485 |  |  |
|------------------------------|--|--|--|--|--|---|------------|--|--|
| <u>ज्यस्मयस्मयस्म्यस्य स</u> |  |  |  |  |  | . |            |  |  |
|                              |  |  |  |  |  |   |            |  |  |
| 1 2 3 4 5 6 7 G V S B A      |  |  |  |  |  |   |            |  |  |

Рис. 8. Интерфейсный разъём

Таблица 6. Назначение выводов интерфейсного разъёма

![](_page_17_Picture_130.jpeg)

![](_page_17_Picture_8.jpeg)

Вначале следует подавать напряжение питания на роутер и только затем на GPIO. Одновременная подача напряжения питания на вход роутера и на GPIO порты ЗАПРЕЩЕНА. Несоблюдение данной рекомендации ведет к выходу роутера из строя и лишает Вас права на дальнейшее гарантийное обслуживание устройства.

![](_page_17_Picture_10.jpeg)

Выводы **V** и **G** на разрывном клеммном коннекторе не предназначены для подачи питания на роутер из-за отсутствия защиты от переплюсовки и перенапряжения.

![](_page_18_Picture_1.jpeg)

### <span id="page-18-0"></span>**3.2.4. Разъем DB9 (COM-порт)**

Разъём DB9 используется для подключения COM-порта по интерфейсу RS232.

![](_page_18_Figure_4.jpeg)

Рис. 9. Разъем DB9 (COM-порт)

#### Таблица 7. Назначение выводов разъёма DB9

![](_page_18_Picture_119.jpeg)

Роутер поддерживает возможность удалённого доступа к внешнему устройству через СОМ-порт по протоколу TCP/IP (RS232/RS485, Server Modbus TCP to RTU).

![](_page_18_Picture_9.jpeg)

Подключать устройства к последовательному порту роутера разрешается только когда оба устройства находятся в выключенном состоянии

### <span id="page-19-0"></span>**3.2.5. Антенны**

В роутере предусмотрены следующие типы разъемов для антенн:

![](_page_19_Picture_117.jpeg)

Антенна **Main** - основная, работает на прием и передачу сигнала.

Антенна **AUX** - дополнительная, работает только на прием сигнала.

Дополнительную антенну рекомендуется использовать в случаях, когда оборудование установлено в местах с множественным переотражением сигнала (плотная городская застройка) и в случаях, когда принимаемый сигнал сильно зашумлен.

В качестве дополнительной следует использовать антенну, идентичную основной. Если в Main и AUX будут установлены разные антенны, прием сигнала может ухудшиться.

Если роутер установлен в глубине здания или цеха, на цокольном этаже или в полуподвальном помещении, то лучше воспользоваться внешней выносной антенной, установленной в Main. При этом во избежание потерь сигнала длина кабеля антенны не должна превышать 10 метров.

### <span id="page-19-1"></span>**3.2.6. Кнопка сброса**

С помощью кнопки сброса можно перезагрузить роутер или вернуть роутер к заводским настройкам в случае, если доступ к нему не удаётся установить.

Для перезагрузки устройства следует нажать и удерживать кнопку 3-8 секунд.

Для возврата к заводским настройкам нужно нажать и удерживать кнопку более 8 секунд.

![](_page_19_Picture_14.jpeg)

R

Отключение питания роутера в момент обновления прошивки или сброса к заводским настройкам может привести к потере работоспособности устройства.

![](_page_20_Picture_1.jpeg)

# <span id="page-20-0"></span>**4. Подготовка к работе**

### <span id="page-20-1"></span>**4.1. Проверка работоспособности роутера**

Перед установкой роутера на месте эксплуатации следует произвести внешний осмотр и убедиться в отсутствии внешних повреждений изделия. В случае если механических или термических повреждений при внешнем осмотре не замечено, нужно провести проверку питания роутера:

- 1. Подключить кабель питания к разъёму PWR и дождаться загрузки роутера. Во время загрузки роутера индикатор питания «PWR» должен мигать.
- 2. После того как индикатор «PWR» начнет непрерывно гореть зеленым подождать в течение одной минуты и убедиться в том, что не происходит никаких изменений (индикатор продолжает непрерывно гореть, без миганий).

![](_page_20_Picture_7.jpeg)

Если в процессе загрузки роутера индикатор «PWR» не мигает или не перестает мигать дольше 40 секунд - считается что произошел сбой в загрузке роутера. Следует нажать и удерживать кнопку Reset в течение 3-8 секунд для перезагрузки роутера.

3. В процессе загрузки могут мигать индикаторы локальной сети и Wi-Fi (при наличии). В случае подключенного Ethernet кабеля от компьютера к роутеру - будет гореть индикатор порта в который подключен кабель.

#### <span id="page-20-2"></span>**4.2. Подключение**

1. Подключите необходимые антенны к разъёмам. Обратите внимание, для работы устройства антенны GSM M (Main) обязательно должны быть подключены

2. Вставьте SIM-карты в лотки

3. Подключите кабель локальной сети к портам Ethernet (Port 0… Port N в зависимости от модели роутера)

4. Подключите кабель питания к разъёму PWR

![](_page_20_Picture_15.jpeg)

Дождитесь полной загрузки роутера. Спустя 1-2 минуты от начала загрузки роутер перестанет мигать индикатором PWR. Это означает, что операционная система роутера загрузилась и можно подключиться к роутеру через web-интерфейс.

5. Убедитесь, что IP-адрес 192.168.1.1 в локальной сети свободен, а компьютер настроен на получение адреса по DHCP или имеет адрес из диапазона 192.168.1.0/24

6. Введите в адресной строке браузера адрес [http://192.168.1.1](http://192.168.1.1/)

7. Введите логин и пароль root/root

![](_page_21_Picture_1.jpeg)

### <span id="page-21-0"></span>**4.3. Установка SIM-карт**

![](_page_21_Figure_3.jpeg)

- 1. При помощи тонкого предмета нажмите на кнопку извлечения SIM-лотка. Для SIM 1 кнопка находится слева от лотка, для SIM2 – справа.
- 2. Поместите SIM-карту в лоток.
- 3. Вставьте лоток с SIM-картой в роутер, при этом убедитесь, что лоток попал в направляющие SIM-холдера.
- 4. Обратите внимание, что SIM1 вставляется в лоток SIM-картой ВНИЗ, а SIM2 вставляется SIMкартой ВВЕРХ.
- 5. Если SIM-лоток туго вставляется, значит в направляющие он не попал. В этом случае следует его аккуратно извлечь и попробовать снова.

![](_page_22_Picture_1.jpeg)

# <span id="page-22-0"></span>**5. Использование**

 $\Omega$ 

### <span id="page-22-1"></span>**5.1. Настройка локальной сети**

Раздел Local Network на вкладке Network предназначен для настройки локальных Ethernet-портов роутера. В роутерах iRZ имеется возможность настроить WAN-порт таким образом, чтобы он работал, как локальный Ethernet-порт и наоборот — все LAN порты превратить в WAN.

На рисунке ниже представлен пример объединения Ethernet-портов в VLAN (виртуальную локальную сеть). Поскольку в данном примере настроено два VLAN, то на странице показаны две группы настроек – для виртуальных сетей «lan» и «lan84» (названия задаются автоматически или в ручную — поле VLAN ID). Чтобы добавить новый VLAN, нажмите на кнопку **Add VLAN** внизу страницы, а чтобы удалить – нажмите кнопку **Remove**, в соответствующей группе настроек.

Для сохранения выполненных настроек используйте кнопку **Save**. При переходе на другие страницы разделов все выполненные, но не сохраненные настройки будут сброшены!

![](_page_22_Picture_67.jpeg)

Рис. 11. Вкладка Network, раздел Local Network

![](_page_23_Picture_1.jpeg)

### Таблица 8. Настройки Network → Local Network

![](_page_23_Picture_78.jpeg)

Более подробно см. в [«Руководство пользователя по настройке роутеров iRZ»](https://docs.irz.net/controls_main).

![](_page_24_Picture_1.jpeg)

### <span id="page-24-0"></span>**5.2. Настройка внешней сети**

Раздел **Wired Internet** на вкладке Network предназначен для настройки WAN-порта роутера в рамках VLAN.

В роутерах iRZ имеется возможность настроить локальные порты таким образом, чтобы они работали, как WAN-порты.

Чтобы добавить новый VLAN, нажмите на кнопку **Add VLAN**, а чтобы удалить – нажмите кнопку **Remove**.

 $\frac{1}{2}$ 

Для сохранения выполненных настроек используйте кнопку **Save**. При переходе на другие страницы разделов все выполненные, но не сохраненные настройки будут сброшены!

При создании VLAN по умолчанию в поле **Connection Type** выставлено значение **Disabled**. Это означает, что WAN-порт логически выключен - то есть физическое подключение будет присутствовать, но роутер не будет передавать по порту никаких данных.

![](_page_24_Picture_107.jpeg)

Рис. 12. Вкладка Network, раздел Wired Internet

#### Перечень основных настроек приведен в таблице **Network → Wired Internet**.

Таблица 9. Network → Wired Internet основные настройки

![](_page_24_Picture_108.jpeg)

![](_page_25_Picture_1.jpeg)

#### Таблица 9. Network → Wired Internet основные настройки

| <b>VLAN ID</b>         | Указание номера VLAN. Изначально номер задается автоматически самим<br>устройством, однако пользователь имеет возможность его изменить. |              |  |  |  |  |  |  |  |
|------------------------|----------------------------------------------------------------------------------------------------|--------------|--|--|--|--|--|--|--|
| <b>Switch Ports</b>    | Выбор физических портов, которые будут добавлены в VLAN                                                                                 |              |  |  |  |  |  |  |  |
| <b>Connection Type</b> | Тип подключения к внешним сетям через WAN-порт                                                                                          |              |  |  |  |  |  |  |  |
|                        | <b>Connection Type</b>                                                                                                    |              |  |  |  |  |  |  |  |
|                        | <b>Static</b>                                                                                                    | $\checkmark$ |  |  |  |  |  |  |  |
|                        | <b>Disabled</b>                                                                                                    |              |  |  |  |  |  |  |  |
|                        | <b>DHCP</b>                                                                                                    |              |  |  |  |  |  |  |  |
|                        | <b>Static</b>                                                                                                    |              |  |  |  |  |  |  |  |
|                        | <b>PPP<sub>o</sub>E</b>                                                                                                    |              |  |  |  |  |  |  |  |

Рис. 13. Тип соединения для WAN-порта

Тип подключения **DHCP** означает, что роутер должен получить IP-адрес, маску и адреса DNSсерверов от внешнего DHCP-сервера.

Тип подключения **Static** необходим для ручной установки сетевых настроек WAN-порта.

Тип подключения **PPPoE** необходим при использовании протокола с авторизацией на сервере PPPoE.

![](_page_25_Picture_133.jpeg)

![](_page_25_Picture_134.jpeg)

![](_page_26_Picture_1.jpeg)

### Таблица 10. Дополнительные настройки (поле **Connection Type**)

![](_page_26_Picture_37.jpeg)

[Более подробно см. в Более подробно см. в «Руководство пользователя по настройке роутеров](https://docs.irz.net/controls_main) iRZ».

![](_page_27_Picture_1.jpeg)

### <span id="page-27-0"></span>**5.3. Настройка подключения к сотовой сети**

Раздел Mobile Interfaces на вкладке Network предназначен для настройки подключения роутера к сетям сотовой связи.

![](_page_27_Picture_50.jpeg)

Рис. 14. Вкладка Network, раздел Mobile Interfaces

Для начала редактирования настроек необходимо нажать кнопку **Edit**.

![](_page_27_Picture_51.jpeg)

Рис. 15. Настройка беспроводной сети

Для сохранения выполненных настроек используйте кнопку Save. При переходе на другие страницы разделов все выполненные, но не сохраненные настройки будут сброшены!

 $\mathrm{g}% _{H}$ 

![](_page_28_Picture_1.jpeg)

![](_page_28_Picture_160.jpeg)

[Вторая SIM-карта настраивается аналогично первой. Более подробно см. в «Руководство](https://docs.irz.net/controls_main) пользователя по настройке роутеров iRZ».

![](_page_29_Picture_1.jpeg)

### <span id="page-29-0"></span>**5.4. Мониторинг, управление, шифрование**

Доступна поддержка туннелей GRE, PPTP, EoIP, IPSec, OpenVPN, L2TPv2/v3

 $\beta$ 

໌ ຊ

Примеры корректной конфигурации сетевых служб представлены в **«Руководстве пользователя. Настройка туннелей на роутерах iRZ»**.

Роутер поддерживает следующие сетевые функции: DNS, DynDNS, SSH Server, TFTP Client, Wget, SNMP, DHCP Server, VRRP, Firewall, NAT, NTP Client, VLAN, динамическая маршрутизация (опционально).

Примеры корректной конфигурации сетевых служб представлены в **«Руководстве пользователя. Средства управления и мониторинга на роутерах iRZ»**.

Примеры тонких настроек оборудования и решения специфических задач можно найти в нашей **Базе знаний** по ссылке [faq.irz.net](https://faq.irz.net/).

![](_page_30_Picture_1.jpeg)

## <span id="page-30-0"></span>**5.5. Работа с GPIO**

Порты GPIO в роутерах iRZ серии R2 выведены на разрывной клеммный коннектор 12 pin, расположенный на передней панели устройства.

GPIO порты могут работать как вход (GPI), и как выход (GPO). Соответствующая конфигурация выбирается программным образом.

![](_page_30_Picture_5.jpeg)

 $\widehat{\mathfrak{g}}$ 

Подавать напряжение на вход GPIO можно **только после включения** роутера. Дождитесь **полной** загрузки роутера (около двух минут).

На контакте VOUT напряжение появляется сразу же после подачи питания на роутер.

![](_page_30_Picture_8.jpeg)

์คุ

Несоблюдение данного требования ведёт к выходу роутера из строя и лишению владельца права на гарантийное обслуживание.

На вход GPIO нельзя подавать напряжение превышающее напряжение питания роутера.

В случае если к GPIO не подключен резистор 10 кОм - нельзя допускать разности напряжения питания роутера и напряжения, подаваемого на вход GPIO. Если резистор в 10 кОм установлен, то разность напряжения питания роутера и напряжения, подаваемого на вход GPIO, допускается.

#### **Работа в режиме GPO**

В режиме GPO все GPIO порты можно разделить на два класса:

- слаботочные (**GPIO1 GPIO5**),
- силовые (**GPIO6, GPIO7**).

Таблица 11. Электрические характеристики GPIO портов при напряжения питания роутера 12 В

![](_page_30_Picture_141.jpeg)

![](_page_31_Picture_1.jpeg)

При подключении устройств к GPIO роутера рекомендуется последовательно с нагрузкой ставить резистор, номинал которого подбирается исходя из задачи.

Для *получения* сигнала с подключенного устройства следует в веб-интерфейсе роутера настроить GPIO на вход, а для *управления* силовой нагрузкой — на выход.

![](_page_31_Picture_48.jpeg)

Пример подключения устройств к роутеру приведен на схеме ниже:

Рис. 16. Пример схемы подключения устройств к GPIO роутера

![](_page_31_Picture_7.jpeg)

Применение резисторов в схеме подключения обязательно. Номинал резисторов должен подбираться индивидуально для каждой задачи.

![](_page_32_Picture_1.jpeg)

Для подключения электромагнитных реле рекомендуются следующие схемы подключения:

![](_page_32_Figure_3.jpeg)

Рис. 17. Cхема для подключения электромагнитных реле к GPIO1-GPIO5

Реле, подключенные к GPIO1-GPIO5, управляются уровнем «0», а противоположный контакт катушек этих реле подключается к «+» напряжения питания роутера.

![](_page_32_Figure_6.jpeg)

Рис. 18. Cхема для подключения электромагнитных реле к GPIO6, GPIO7

Реле, подключенные к GPIO6 и GPIO7, управляются уровнем «1», и противоположный контакт катушек этих реле подключается к GND.

![](_page_32_Picture_9.jpeg)

់ក្ដ

Применение диодов в схеме подключения обязательно.

Реле и диоды могут быть заменены на ближайшие аналоги.

![](_page_33_Picture_1.jpeg)

# <span id="page-33-0"></span>**6. Контакты**

Новые версии прошивок, документации и сопутствующего программного обеспечения можно получить, обратившись по следующим контактам:

#### **Санкт-Петербург**

![](_page_33_Picture_85.jpeg)

Наши специалисты всегда готовы ответить на все Ваши вопросы, помочь в установке, настройке и устранении проблемных ситуаций при эксплуатации оборудования.

В случае возникновения проблемной ситуации, при обращении в техническую поддержку, следует указывать версию программного обеспечения, используемого в роутере. Так же рекомендуется к письму прикрепить журналы запуска проблемных сервисов, снимки экранов настроек и любую другую полезную информацию. Чем больше информации будет предоставлено сотруднику технической поддержки, тем быстрее он сможет разобраться в сложившейся ситуации.

Перед обращением в техническую поддержку настоятельно рекомендуется обновить программное обеспечение роутера до актуальной версии.

Нарушение условий эксплуатации (ненадлежащее использование роутера) лишает владельца устройства права на гарантийное обслуживание.